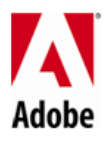

## **SOFTWARE SIMULATION – TIPS & TRICKS**

- 1.) Projects can be rescaled for higher resolution monitors to perform 4k recordings by going on to *Modify Rescale*  Project before starting the recording.
- 2.) To take a manual screenshot press the *Print Screen* button on your keyboard
- 3.) Smart shapes can be edited or resized using the small yellow icon:

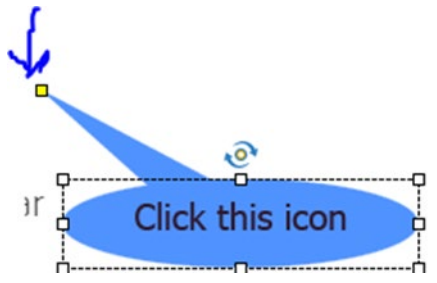

- 4.) All simulations are Pan-Able on Mobile Devices
- 5.) Recorded simulations can be printed as Handouts by clicking on *File Print Handouts Publish* for distributing it for in-person classes.
- 6.) Global preferences Open Preferences [ Edit -> Preference] while no Document is open and the changes are retained for every new project that you create
	- a. If Simulation is recorded from the New Project option rather than within a project the Author can create multiple Simulation Modes at the same time.
- 7.) Ctrl  $+$  Shift  $+$  Z can be used to Mark errors that can be rectified later
- 8.) Making Changes can be saved to Existing Styles by using the Properties Area as shown below:

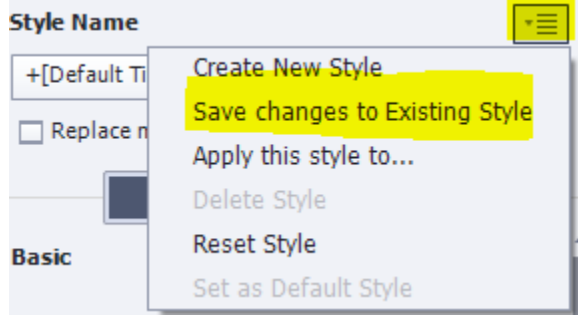

- 9.) Branching in one Project can be created using the "Aspire Branching " Project. If creating manually follow the steps as described below:
	- a. Create buttons on slide and name the slide as "branching"
	- b. Create Group of slides and give them an appropriate name ( group1, group2 etc..)
	- c. Use the name of the group as the same name for the buttons to direct the right button to the right group.
- 10.) Use the Save as Responsive option to convert a Non-Responsive simulation Project to a Responsive simulation.